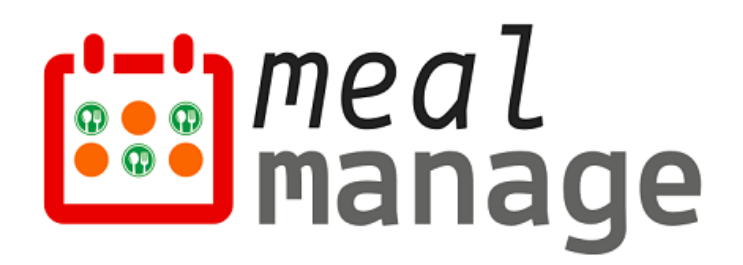

# **MealManage Parent Guide - Charter Schools**

## Mobile & Desktop

**Prepared By**

MealManage LLC 07/01/2023

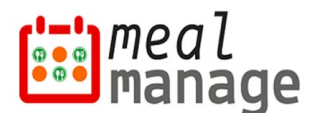

# **MealManage Parent Guide – Mobile**

### **Step 1: Download MealManage Mobile Application**

Scan the QR codes below or use the links below [to download the Mob](http://www.mealmanage.com/)ile application on your smart phone.

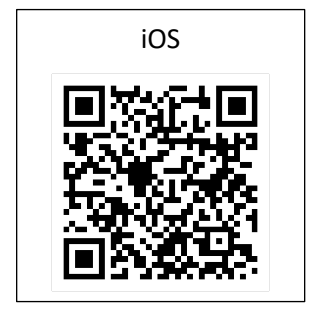

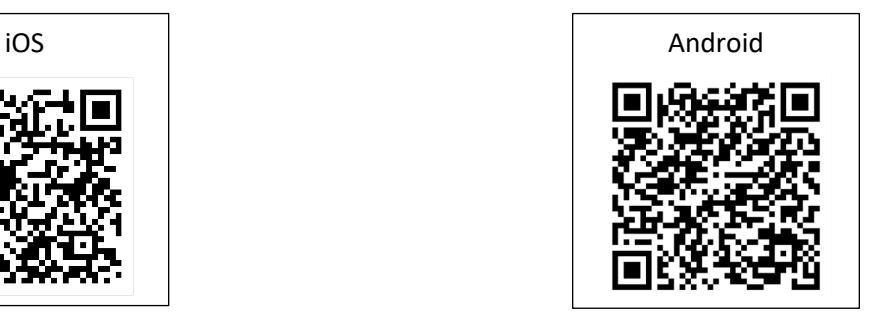

#### **Download links –**

1) Apple app store – [Download MealManage for iOS](https://apps.apple.com/us/app/mealmanage/id1630936493) 2) Google Play Store - [Download MealManage for Android](https://play.google.com/store/apps/details?id=com.app.mealmanage&pli=1) 

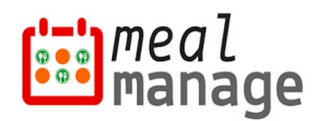

### **Step 2: Registration / Activation**

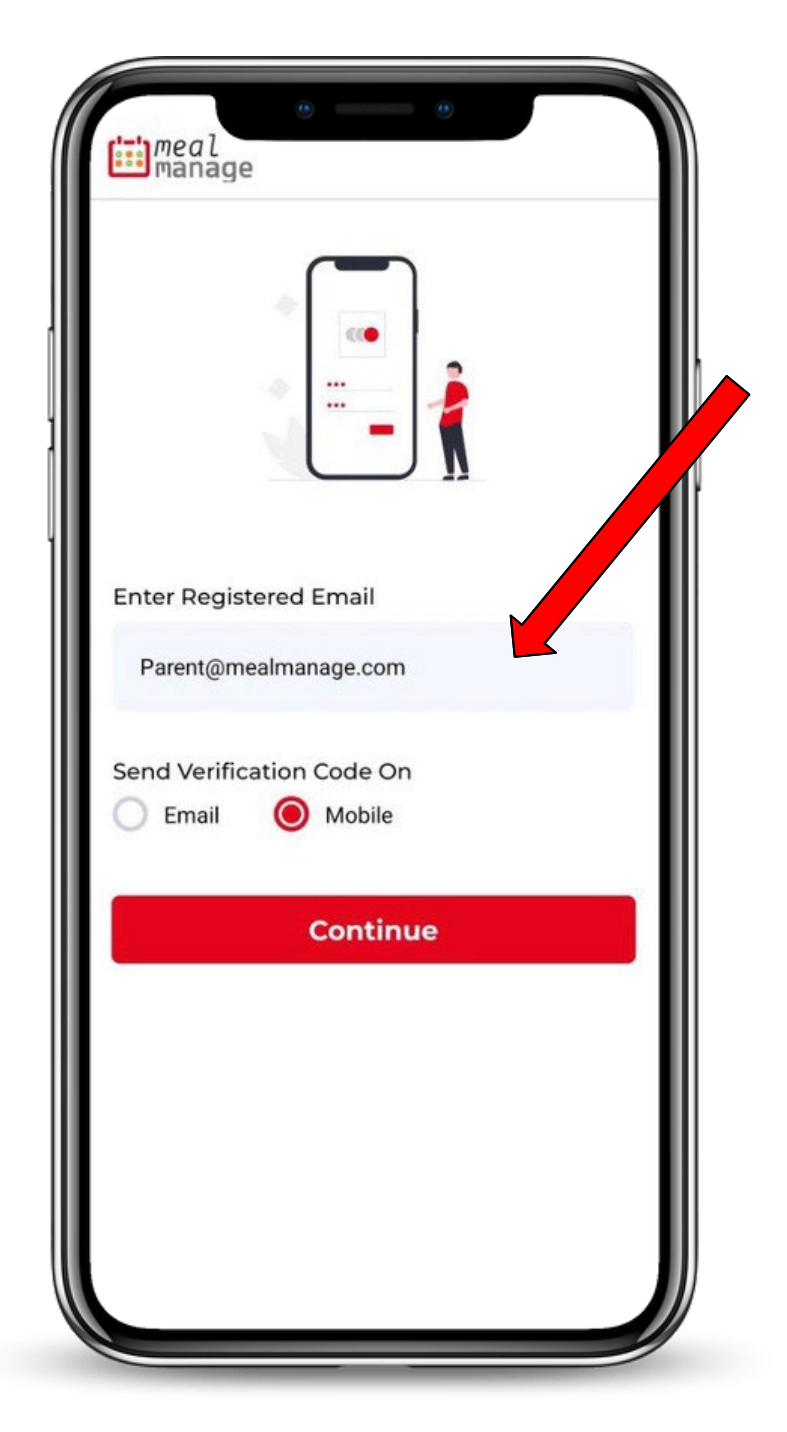

You will receive a welcome email from school at the email address you have registered at the school. That means your account is ready to be used. Subject of email includes "Welcome to MealManage".

If you cannot find the email, please contact school for welcome email. Make sure to look in your SPAM folder if you cannot find the email in inbox.

Open the Mobile App. Enter your email and follow the prompts to activate your profile.

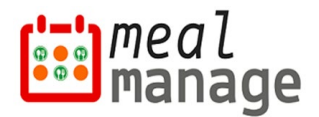

#### **Step 3: Dashboard Setup**

A. Once logged in, you can manage all your students from one account. Free & Reduced application can be accessed with the 3 bar menu tab at the top left side of the screen.

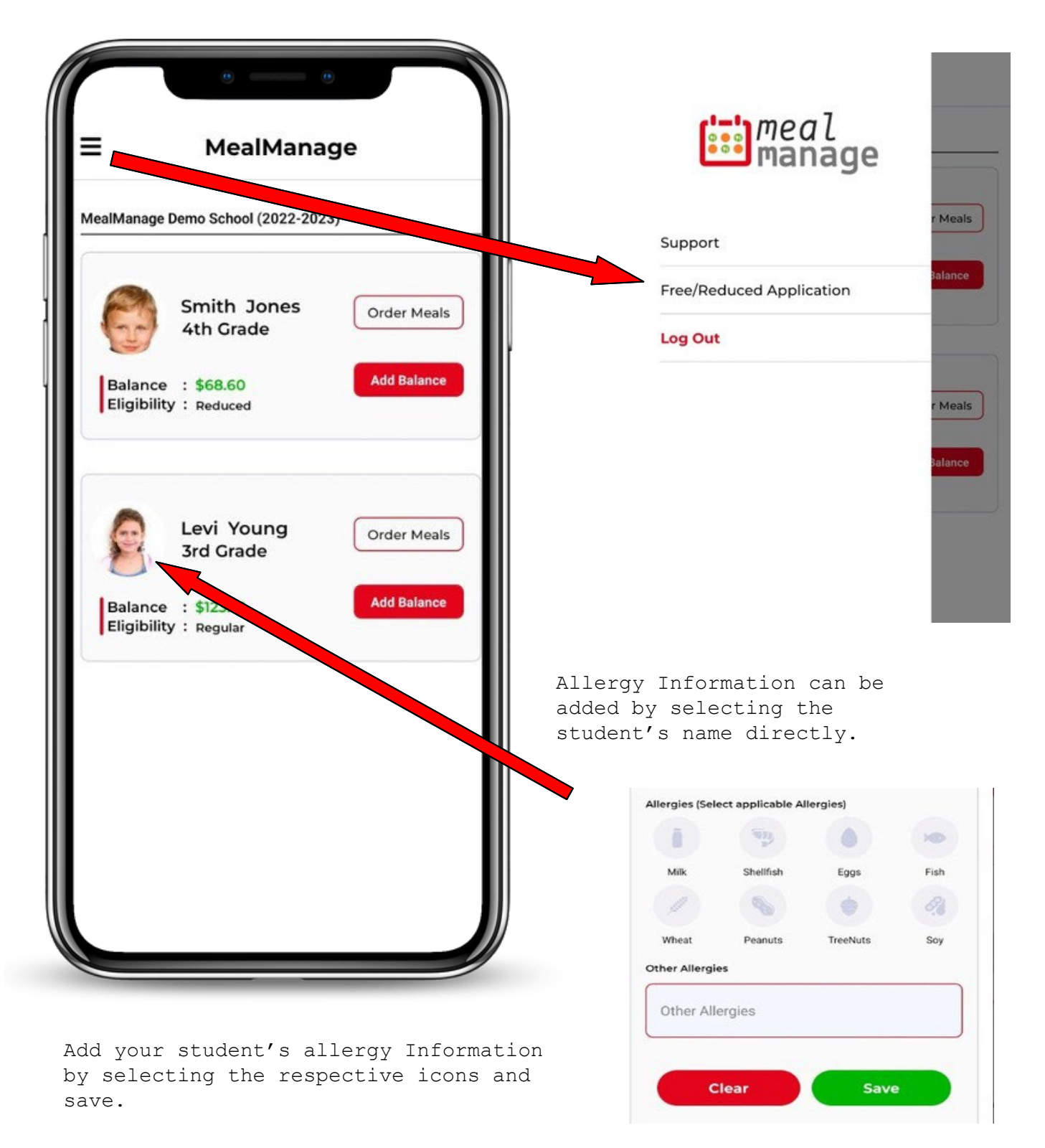

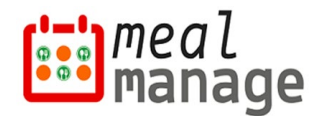

#### **Step 4: Add Balance**

Your account balance can be used for Meals and other purchases at school. Payments can be done at the end of ordering as well. You can add balance to one student or multiple students, simultaneously as shown below.

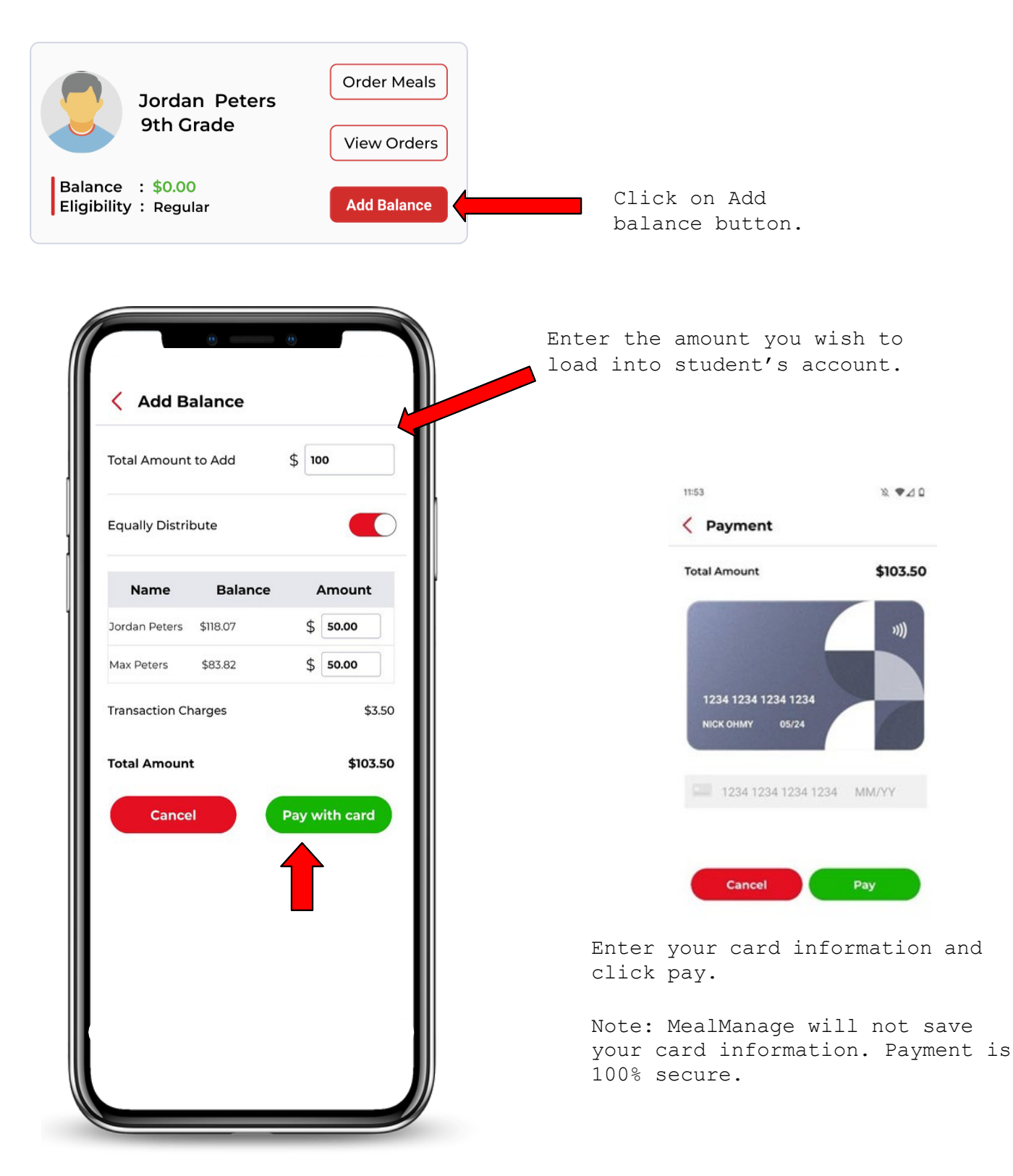

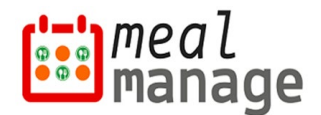

#### **Step 5: Order Meals**

If your School is accepting pre-orders, click the '**Order Meals**' button to order your meals.

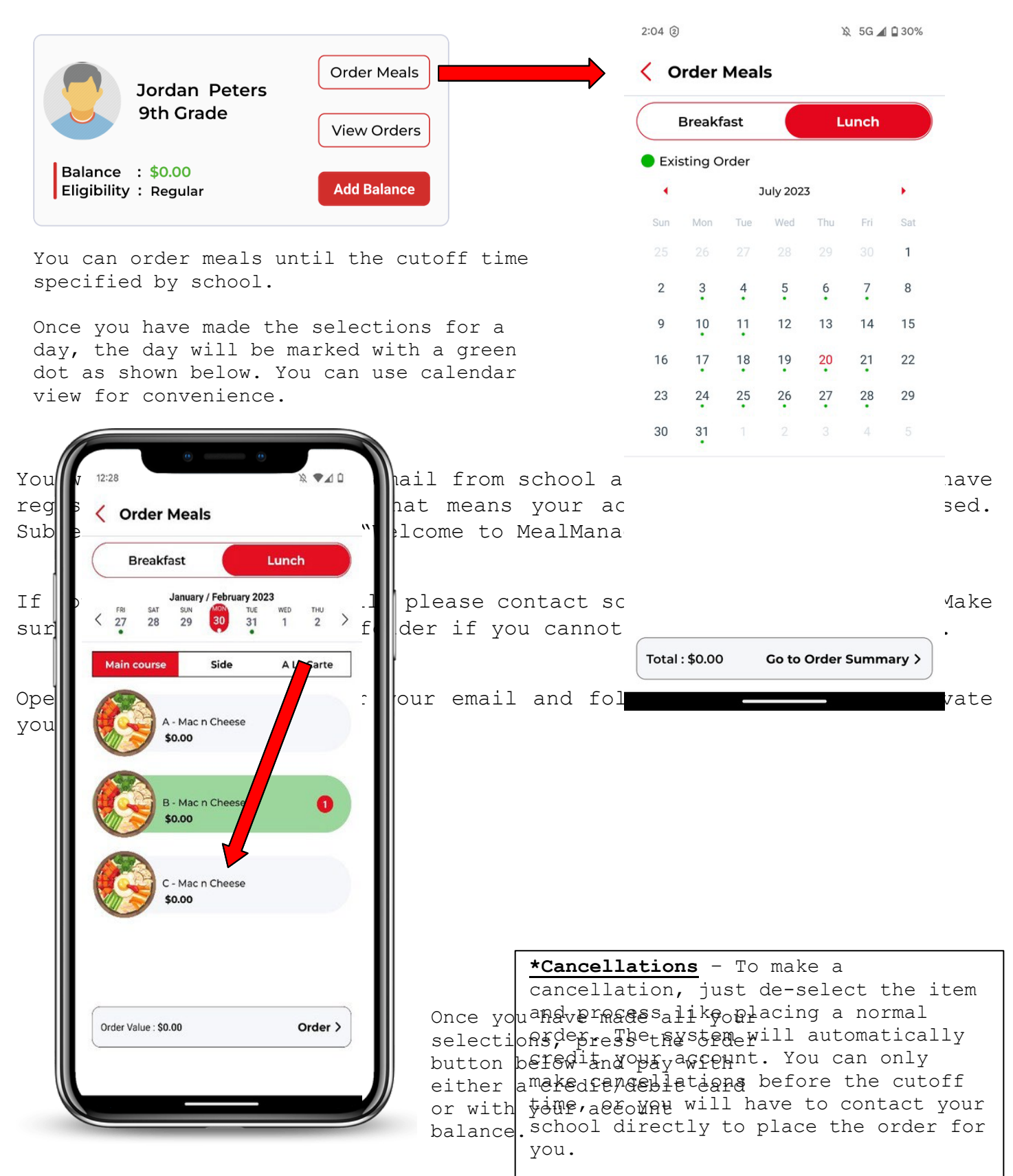

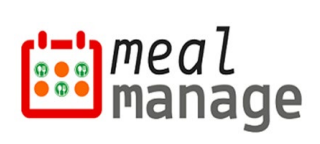

Final step is to view payment summary and pay.

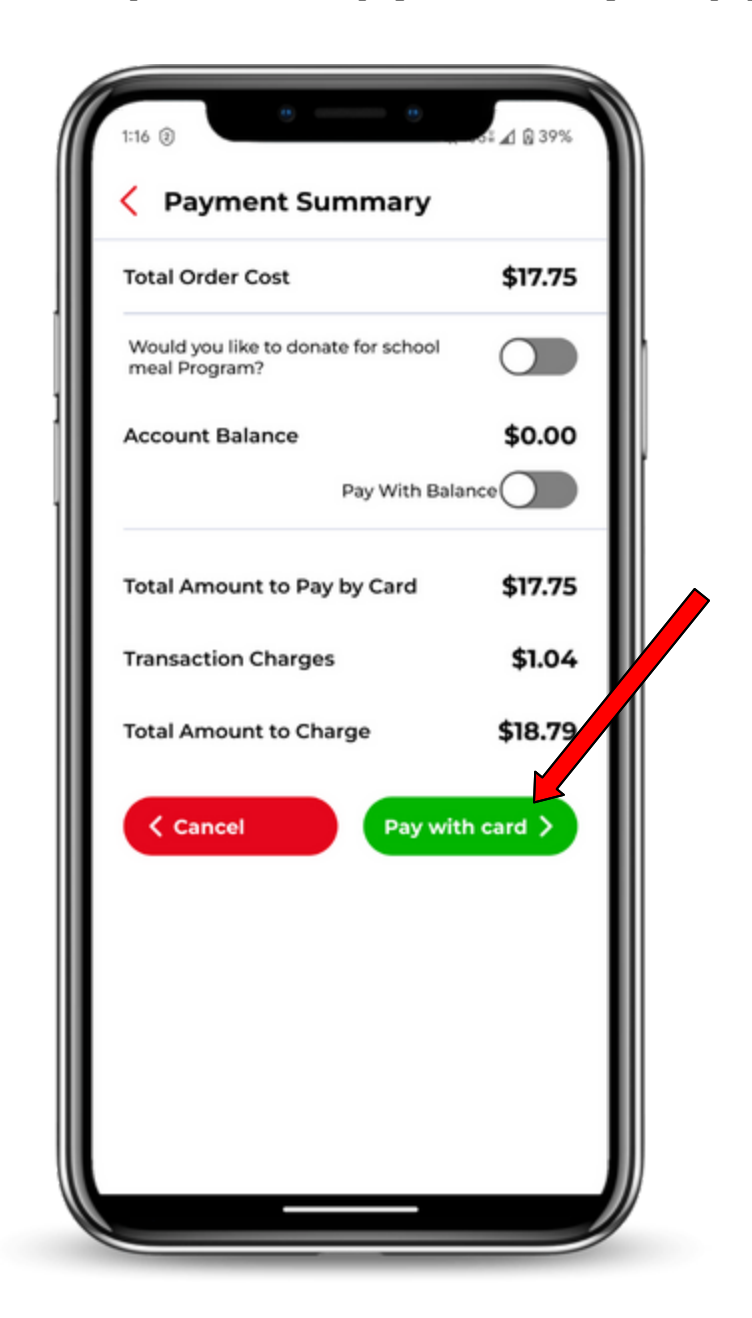

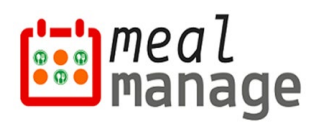

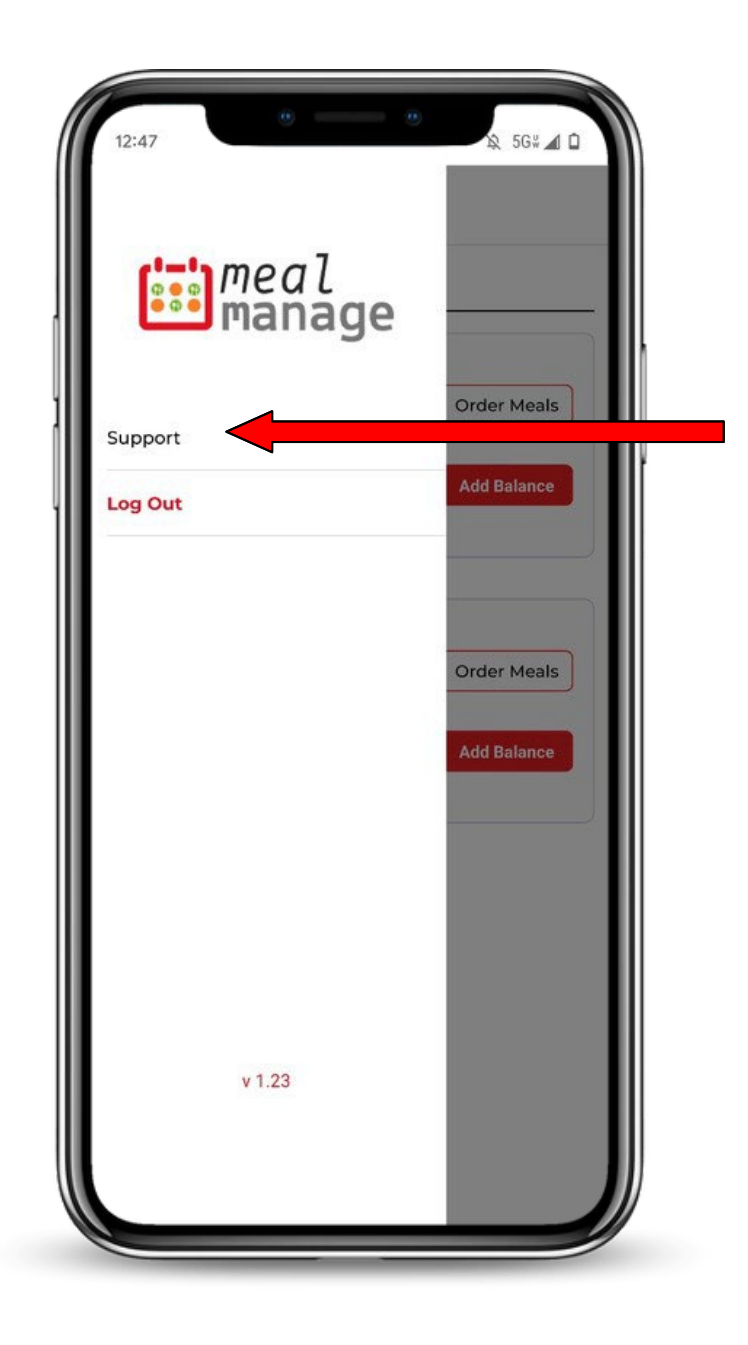

If you need additional assistance, please contact your school directly by clicking the menu button at the top left of the app and click the support button.

**NOTE:** Instructional videos can also be found on FAQ page of MealManage – [https://www.mealmanage.com/faq.php.](https://www.mealmanage.com/faq.php)

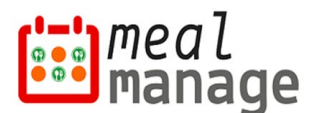

# **MealManage Parent Guide – Desktop**

**Step 1: Registration/Activation** 

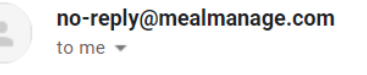

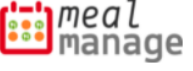

Please click below link to acess your Meal age dashboard.

Go to MealManage -

**Welcome to MealManage** 

You will receive a welcome email from school at the email address you have registered at the school. That means your account is ready to be used. Subject of email includes "Welcome to MealManage".

If you cannot find the email, please contact school for welcome email. Make sure to look in your SPAM folder if you cannot find the email in inbox.

This is an automated email response. Please do not reply to this email. If you have further questions, send email to fsm@asdf.com.

© 2021 MealManage LLC | www.MealManage.com| Terms of Use | Privacy Policy

### **Alternatively**

After your first registration by email, you can then also login by using the link: [https://www.mealmanage.com](https://www.mealmanage.com/) . Click on Login button. Use the email ID which you provided to school.

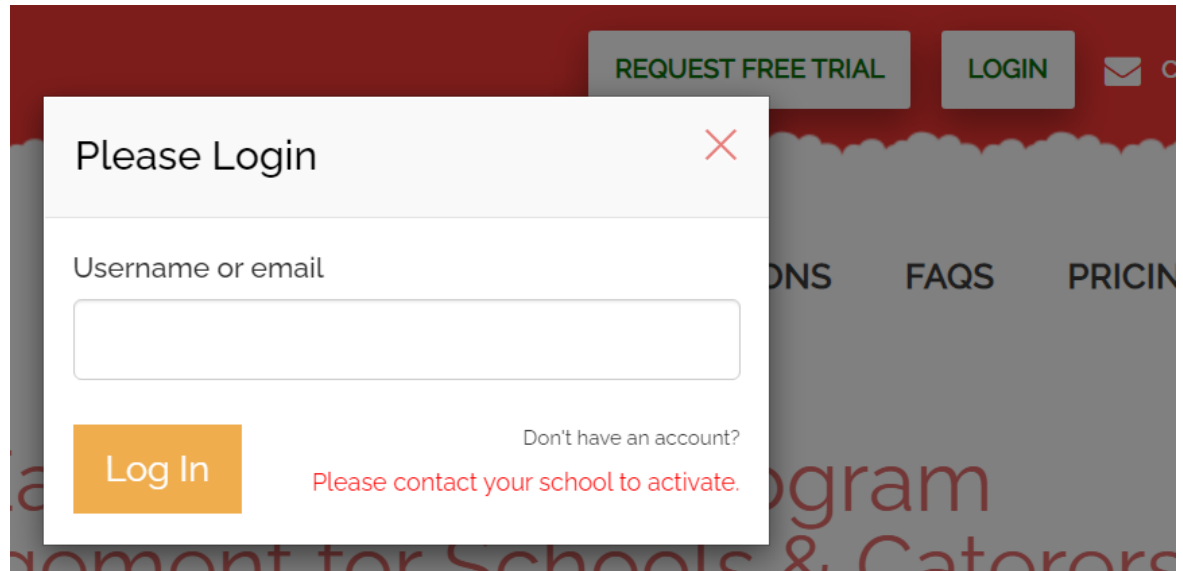

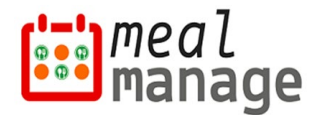

#### **Step 2: Dashboard Setup**

If applicable, you can provide allergy information for students. Also, you can apply for free & reduced application as indicated below.

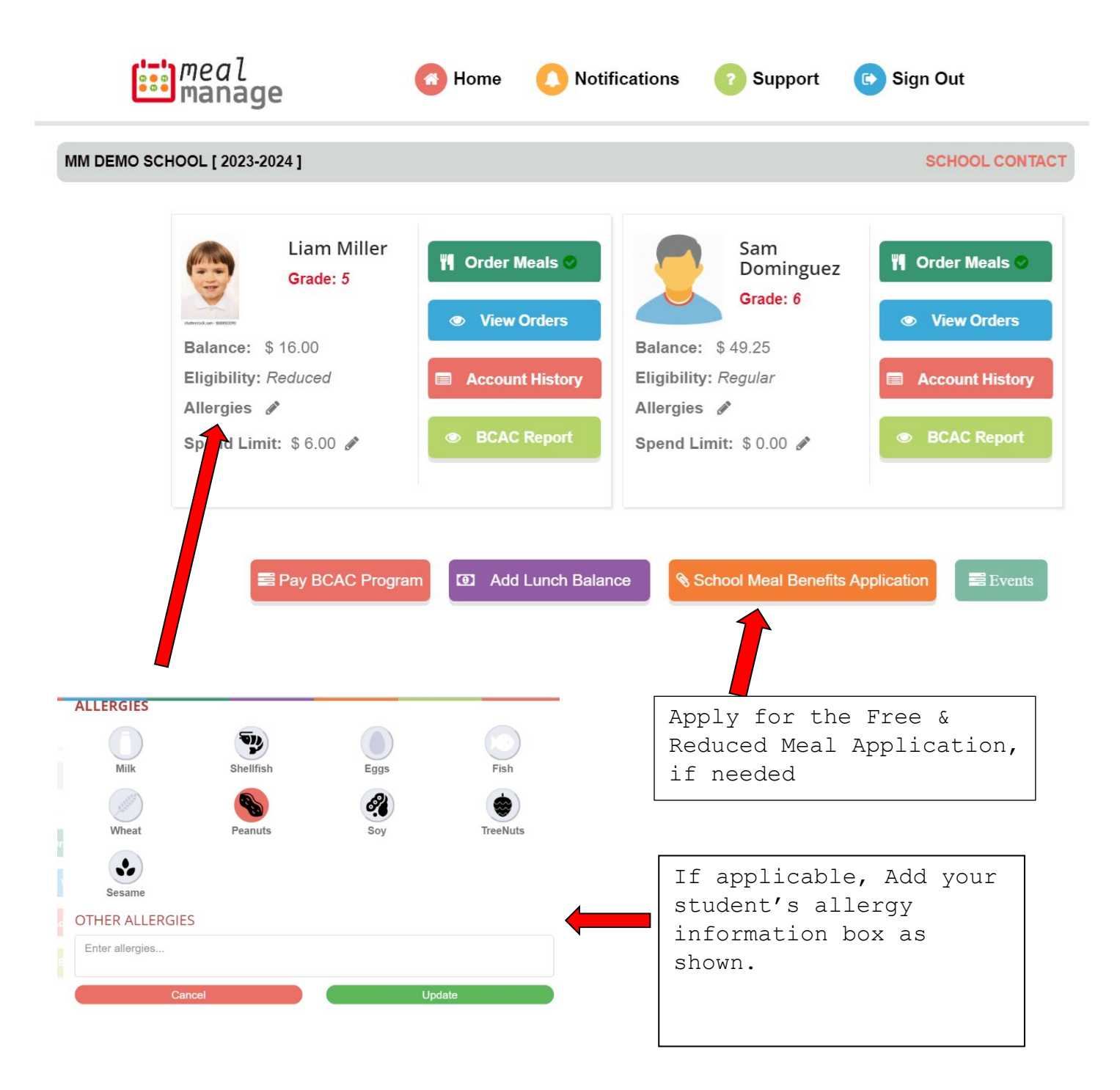

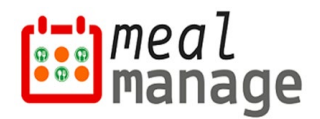

#### **Step 3: Add Balance**

Add balance to student account. This balance can be used for Meal and other purchases at school. Payments can also be made at the time of ordering.

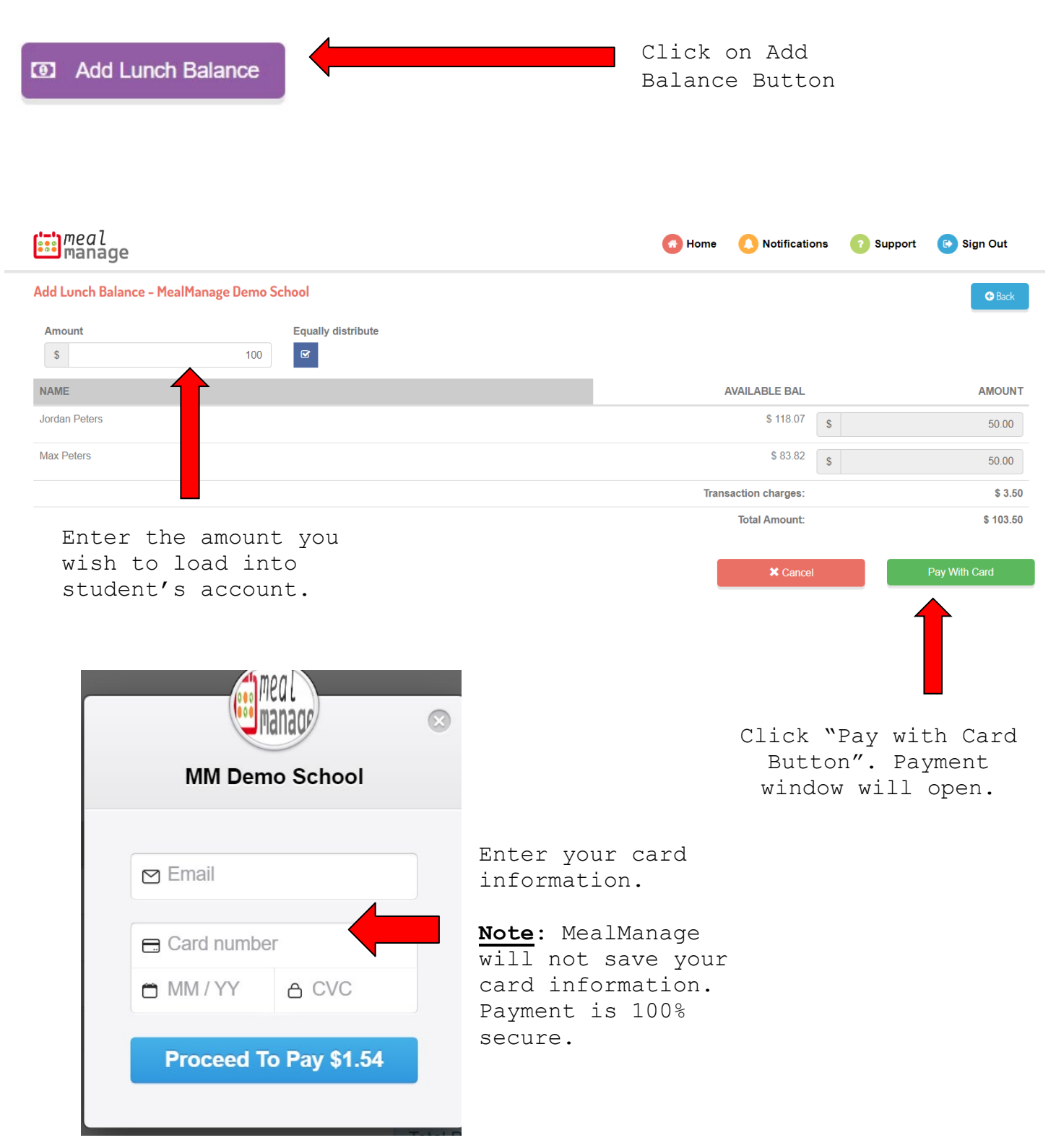

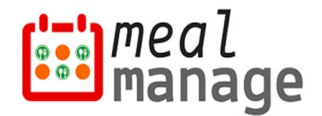

#### **Step 4: Order student's meals**

If school is accepting pre-orders, you can use MealManage to pre-order school meals. When menu is published by school, **Order Meals** link will be enabled.

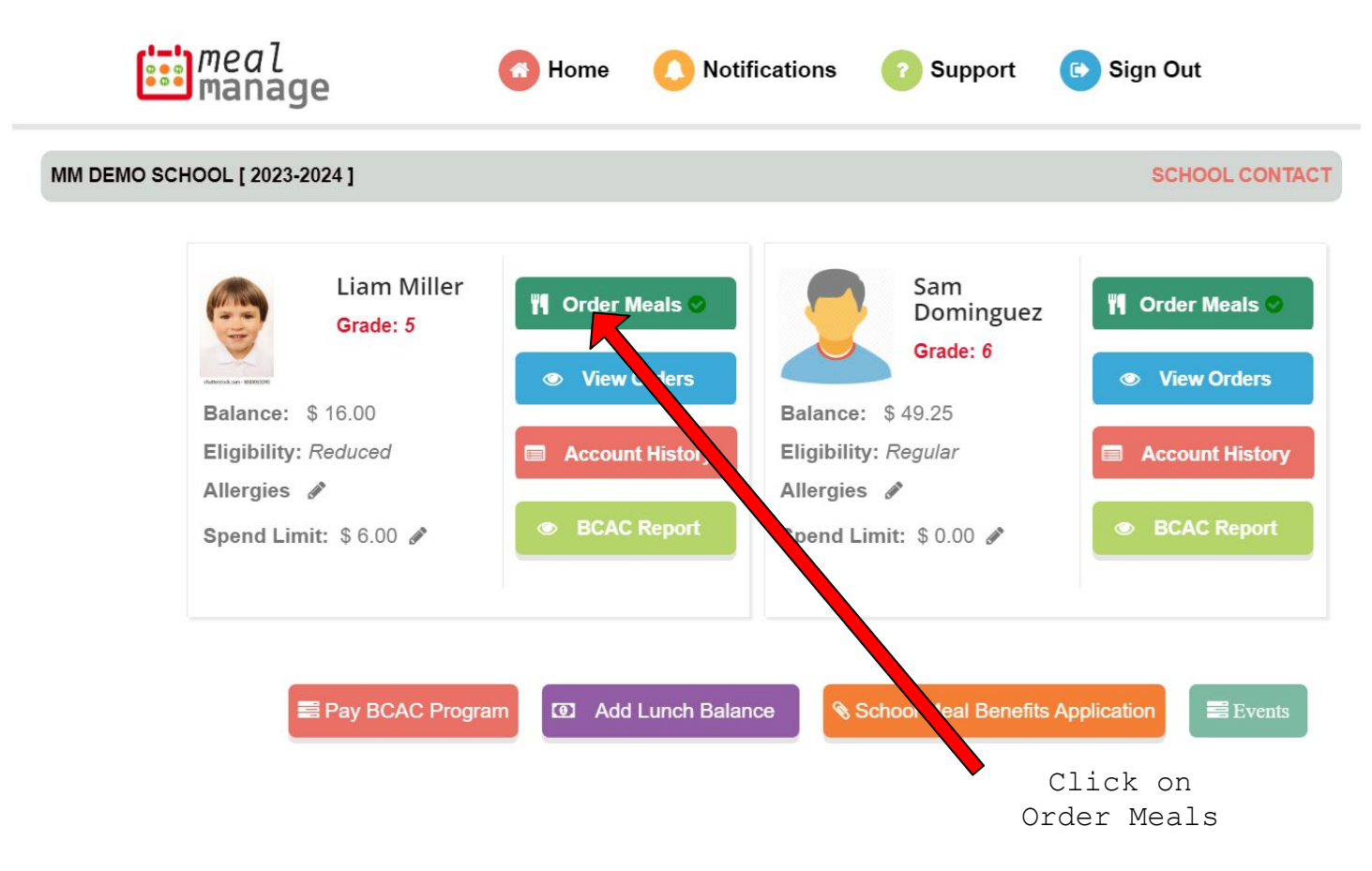

Menu published by School will open (as shown below)-

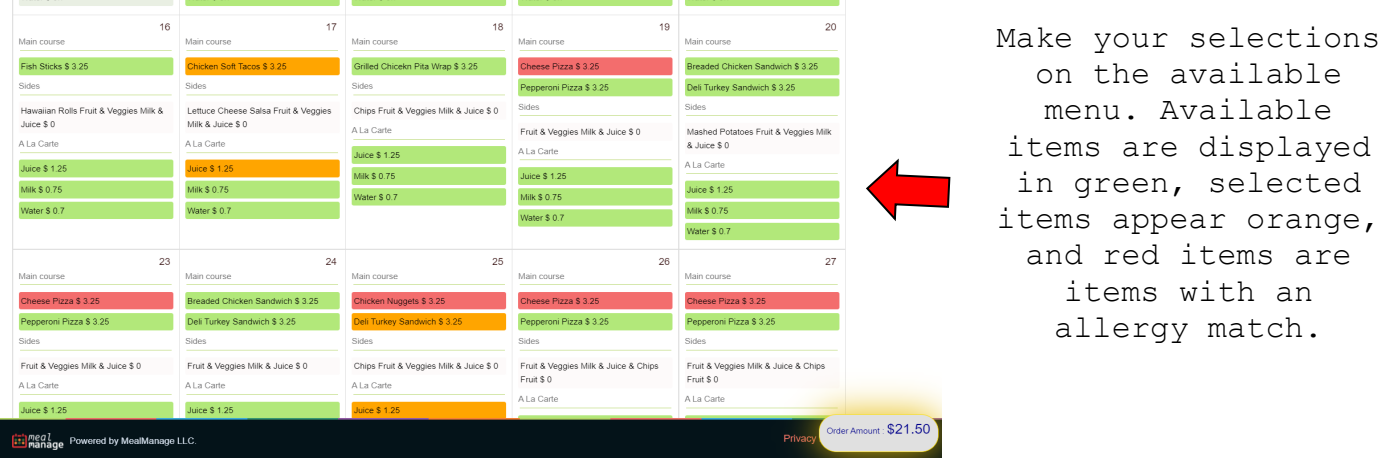

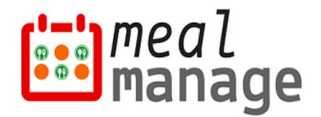

When finished, click the review button to review your orders. When you are ready to place the order click the "Payment Summary" button at the top.

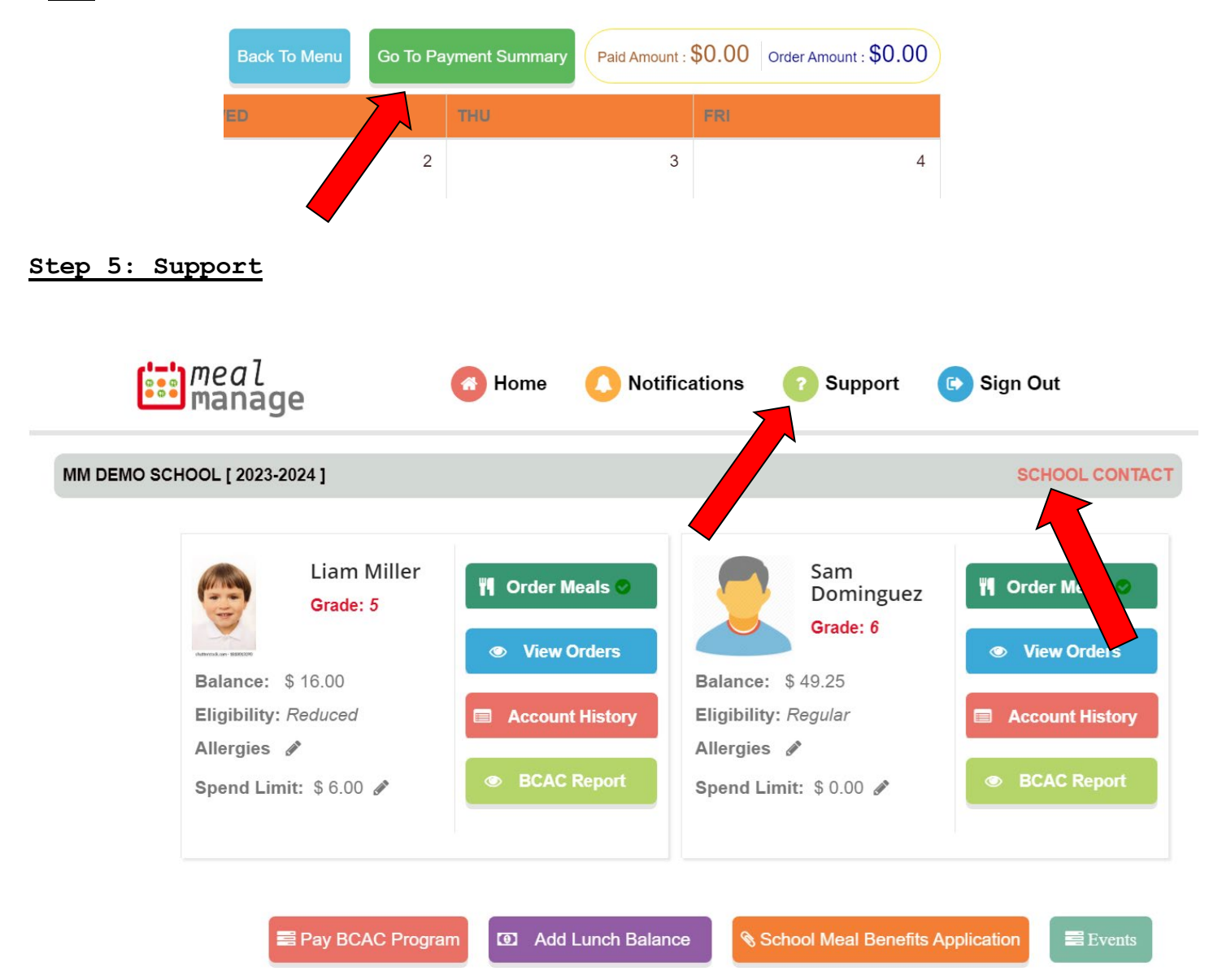

If you need additional assistance, please contact your school directly by clicking the **green support button** at the top of your page. Your school contact is also listed, as shown above.

**NOTE:** Instructional videos can also be found on FAQ page of MealManage – [https://www.mealmanage.com/faq.php.](https://www.mealmanage.com/faq.php)